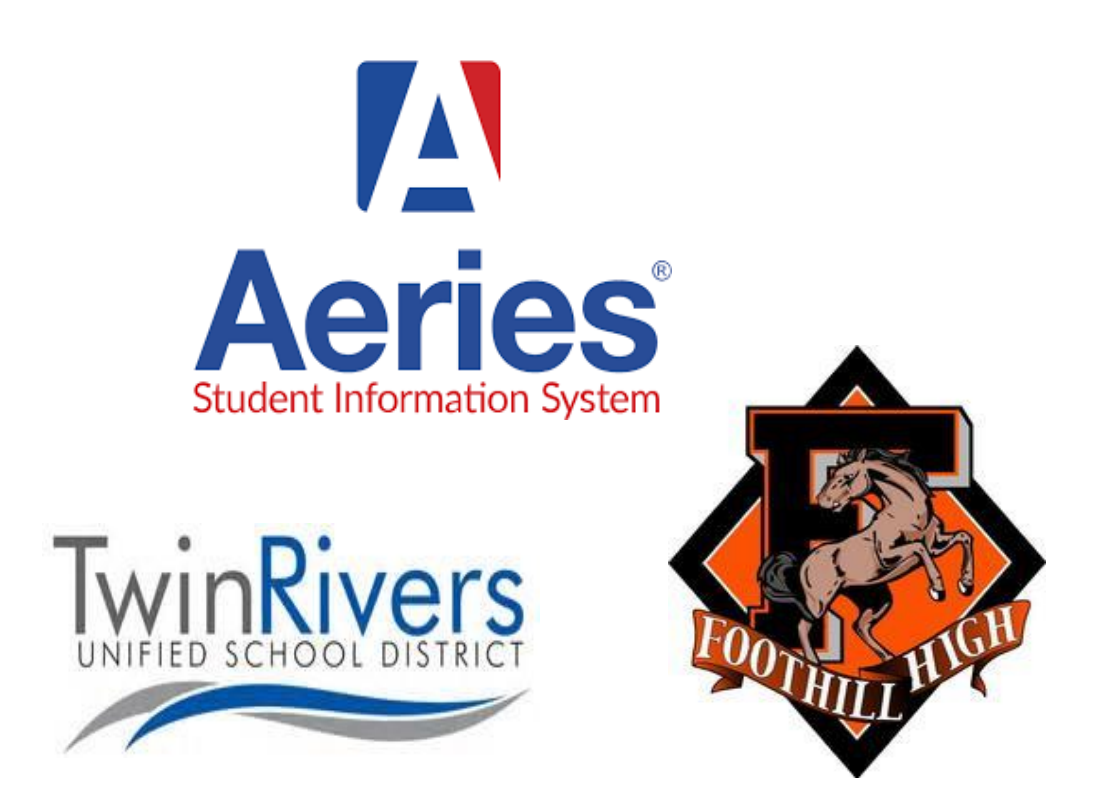

# **Aeries Parent Portal Login guide**

Foothill High School Twin Rivers Unified School District Please follow the step-by-step directions to create a Aeries Parent portal account. Aeries Parent portal has replaced our previous system, School-loop. Once complete, the account will be able to view a student's quarterly progress report, live attendance, transcripts, tests scores, student academic plan (high school 4 year plan/course requests), and update or confirm contact information or demographic information.

It is important that you understand you do not need to re-apply to Foothill High School, you student is already enrolled. Additionally, if you already have an Aeries parent portal account for a different student within Twin Rivers USD, you do not need to create another account. Again, this system is for the entire district so you can have multiple students at different school sites all under the same parent portal. Please see page 3 to learn how to link the accounts.

# **CREATING A BRAND NEW PARENT PORTAL ACCOUNT**

**Eagle Unified School District** 

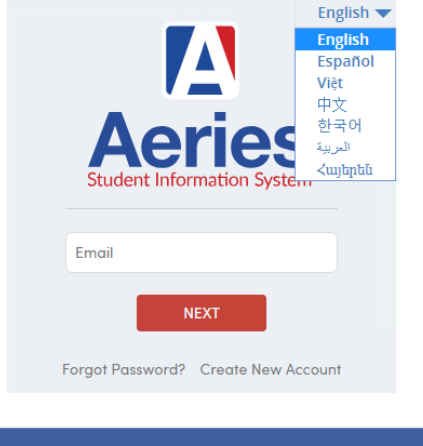

# **Step 1**

Go to<https://aeries.twinriversusd.org/parent> or download the Aeries App on your smartphone or smart device.

Click on the **Create New Account** link. This will take the parent or student through the Registration Process. Note: Multiple languages are supported within the portal. Parents can select their desired language as part of the account creation process and will be presented with translated text throughout the process.

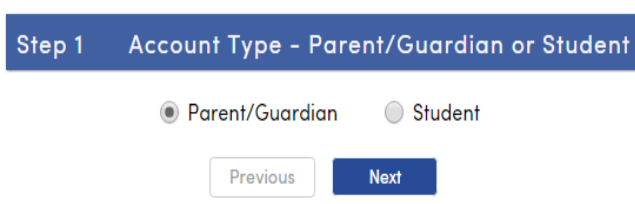

#### **Step 2**

During this process, you will be asked for your Account Type, Parent or Student. Click on Parent/Guardian.

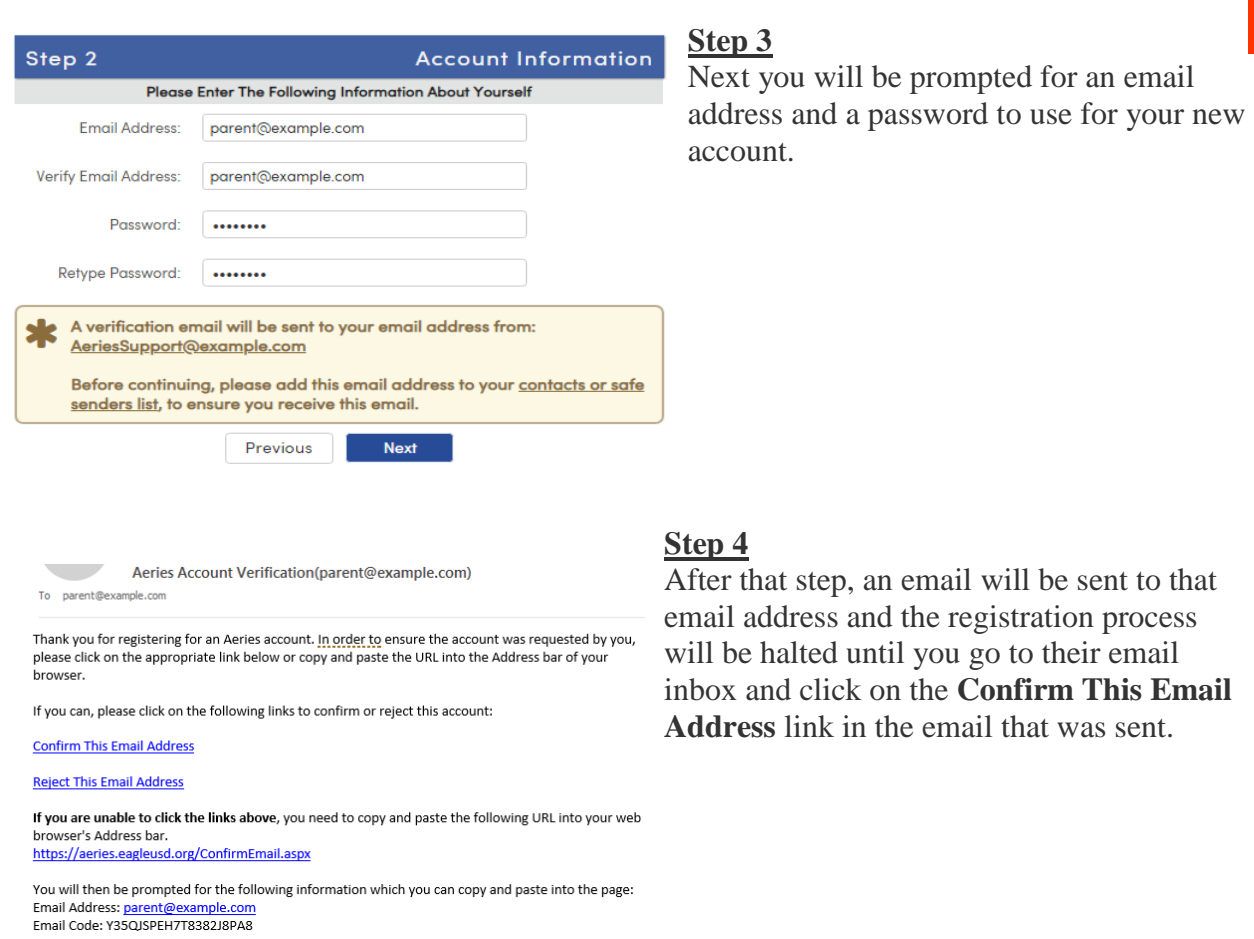

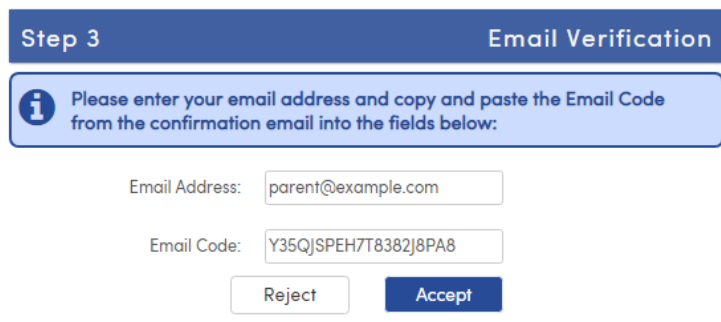

#### **Step 5**

If the you are unable to click on the links in the e-mail, you can manually go to the URL specified and manually Accept or Reject the account. Note: The "Email code" should not be confused with the attached verification code. The E-mail code is only used as part of the one-time activation process.

#### **Final Step**

#### **Login to Aeries**

Thank you for confirming your email address. You may now login to Ø Aeries and link your account to a student.

**Return to Login Page** 

# **Step 6**

If you click the Confirm link in the email, the following page will be displayed and you can continue with the registration process.

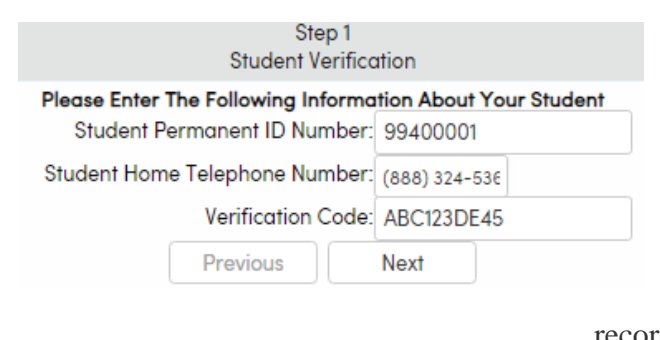

#### **Step 7**

Next click on **Return to Login Page** and Sign In with the email address and password specified previously. The registration process will continue with the parent entering in the ID Number, Telephone, and verification for the student you wish to gain access. If those 3 pieces of information are a match to a student record in our database, this account will be

associated with that student.

### **ADDING MULTIPLE STUDENTS TO A PARENT PORTAL ACCOUNT**

**Eagle Unified School District** 

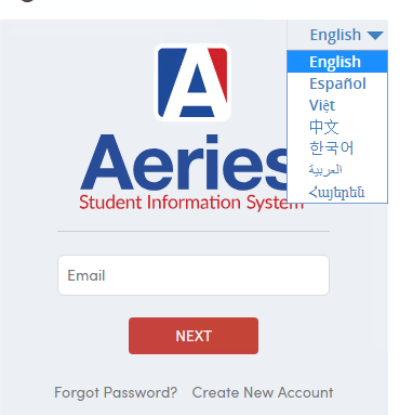

#### **Step 1**

Log into your Aeries Parent Portal account by going to <https://aeries.twinriversusd.org/parent> or download the Aeries App on your smartphone or smart device.

# **Step 2**

Select the feature change student on the top ribbon. The select add new student to your account.

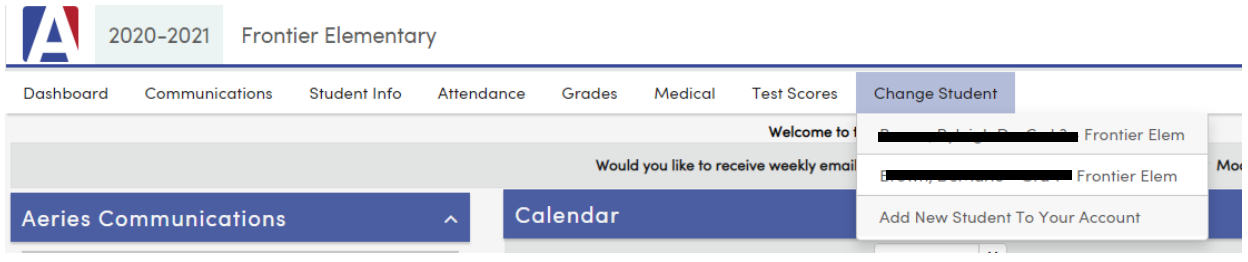

**Step 3**

student.

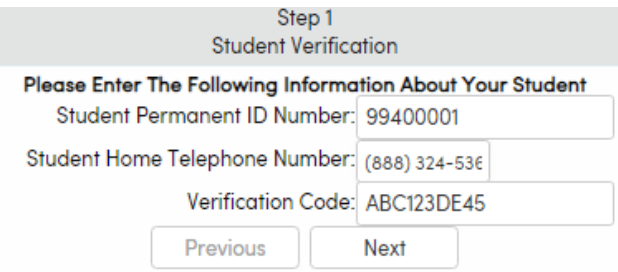

# **PARENT COMMUNICATIONS**

# ParentSquare ParentSquare  $***(11)$ Available on the App Store Google play

If you are using a smartphone or handheld device, you will also need to download the app **Parent Square** from your google play or app store. The Aeries parent portal app will only allow you to see your student's school related information. If you would like to communicate with staff and teachers, the parent square app is also needed. Please use the same login information used to log into your Aeries parent portal.

Enter the student ID Number, Telephone, and verification for the new student you wish to gain access. If those 3 pieces of information are a match to a student record in our database,

this account will be associated with that

If using the aeries website, this feature is already available.

# **HELP**

If you need student information (such as student ID, verification code, etc.) to complete the set-up process, please e-mail Robyn Brown, the registrar, at [Robyn.Brown@twinriversusd.org.](mailto:Robyn.Brown@twinriversusd.org) Be sure to include your student's name and date of birth in the e-mail.

If you have any difficulties logging into the system, please email the Twin Rivers HelpDesk at [TechSupport@twinriversusd.org.](mailto:TechSupport@twinriversusd.org)

If you need help with your password, please utilize the "forgot password" feature.